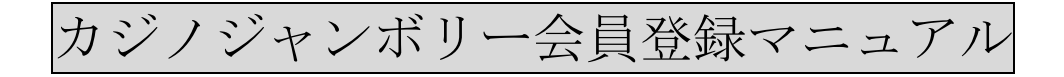

始めにやっておく事

# 入出金について

入出金には決済方法が別途必要ですので、ecoPayz、iWallt、PayTra、Venus Point の何れ か 1 つを前もって作成しておいてください。(管理人は ecoPayz を奨めています)

ecoPayz [の説明はこちら](https://easy-casino-online.com/ecopayz.html)

iWallet [の説明はこちら](https://easy-casino-online.com/i-wallet.html)

Venus Point [の説明はこちら](https://easy-casino-online.com/venuspoint.html)

PayTra [の説明はこちら](https://easy-casino-online.com/PayTra.html)

原則入金利用した決済方法でしか出金出来ません(例 ecoPayz で入金→ecoPayz で出金)

ただし例外で JCB、VISA、Master のクレジットカード、ビットコイン、ビットコインキ ャッシュの仮想通貨も入金利用できますが、出金の際、上記 4 つの内 1 つでの出金になり ますので必ず作成して置いてください。

また出金利用時には入金履歴が有る事が条件になりますので、小額でもいいので必ず入金 して履歴を作成しておいてください。(例クレジットカードで入金→ecoPayz で出金する場 合は ecoPayz の入金履歴が必要、20 ドルから入金できますので 20 ドルを入金してプレイ して入金履歴を作っておいてください)最低引き出し額は50ドルからです。

[会員登録後は速やかに書類の提出を済ませて下さい。提出方法や詳細はこちらです](#page-13-0)

## カジノの会員登録方法

[こちらのリンクをクリックしてカジノジャンボリー](https://media.ddbanners.com/redirect.aspx?pid=48890&bid=6613)HP に飛びます

HP にある(ログインボタン)を押します

ログイン<br><sub>アカウントの登録</sub>

ログインフォームが出ますので(アカウントを作成する)を押します。

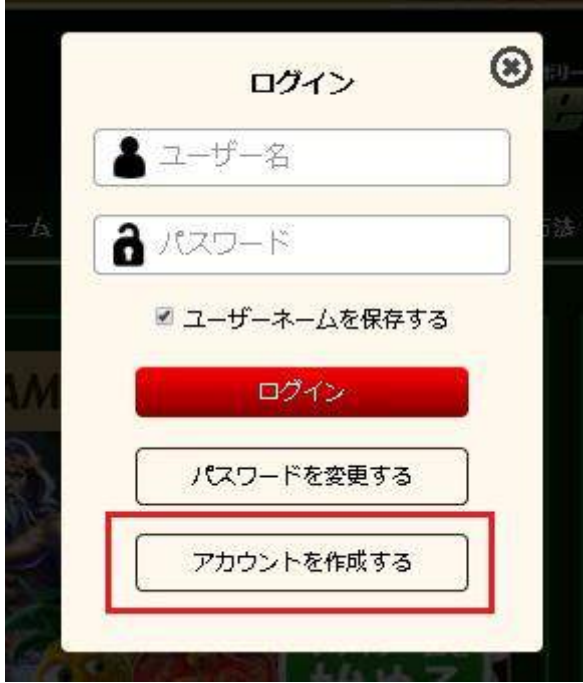

登録フォームが出るので半角英数字にて必要事項を入力します。

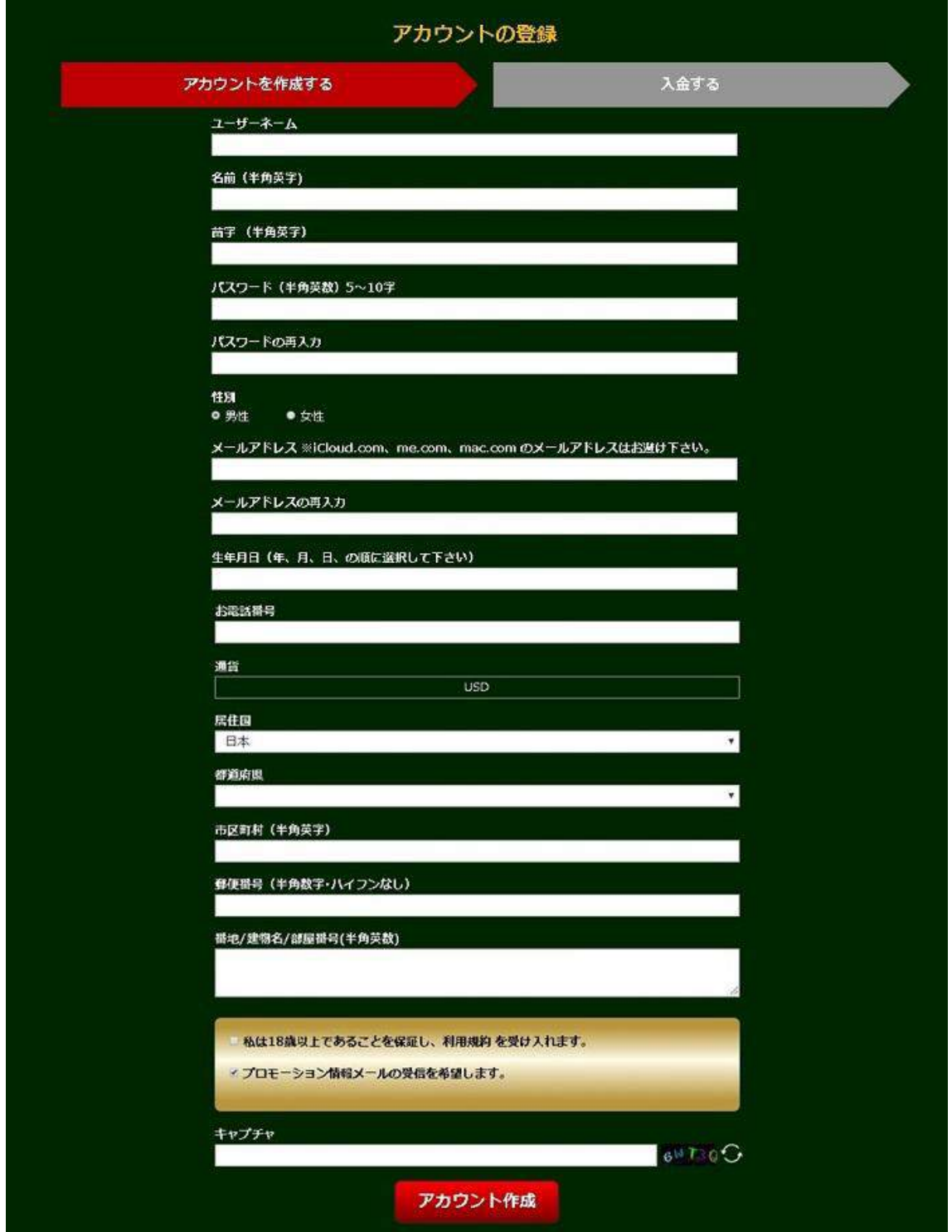

ユーザーネーム

ログイン時に利用する希望するユーザーネームを入力します。 (半角英字と数字を混ぜた組み合わせで入力してください。他の方が利用している場合は メッセージが出ますので別の物を入力して下さい)

名前

名を半角英字で入力してください。

山田太郎→Taro

苗字

姓を半角英字で入力してください 山田太郎→Yamada

パスワード

ログイン時に利用する希望するパスワードを、大文字小文字数字の組み合わせで、半角英 数にて 5 字から 10 字で入力します。

パスワードの再入力

上記のパスワードと同じ物を再度入力します。

性別

男なら男性に、女であれば女性にチェックを入れて下さい。

メールアドレス

連絡できるメールアドレスを入力してください。PC アドレスが好ましいですが、モバイル 端末を使う場合は、iCloud.com、me.com、mac.com のメールアドレスは登録できませんの でそれ以外でお願いします。

メールアドレスの再入力

上記のメールアドレスと同じ物を再度入力します。

生年月日

年月日の順に指定していきます。マスをクリックするとカレンダーが出ますので 年を指定する時はカレンダーの年をクリック、月を指定する時はカレンダーの月をクリッ ク、日を指定する時はカレンダーの日をクリックします。

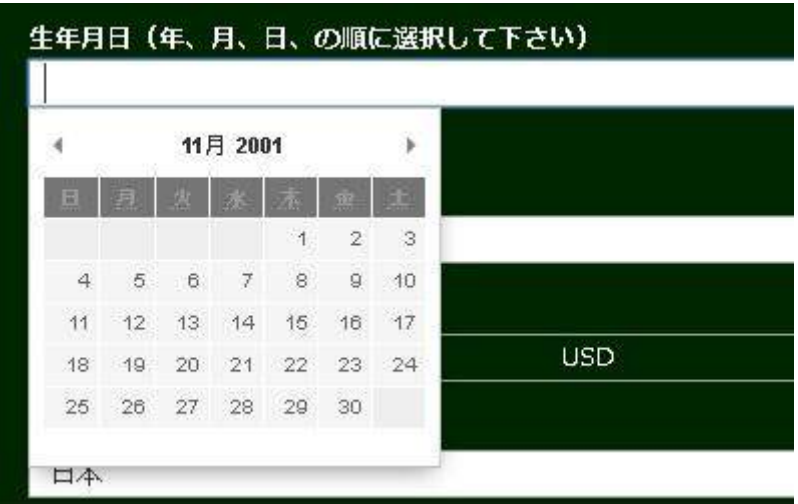

お電話番号

半角数字で連絡できる 81 を付けて先頭のゼロを取って電話番号を入力します。入力する際 は‐を付けずに入力します。

例 03-1111-1111→81311111111

#### 通貨

USD(米ドルで固定されています)

居住国

日本が入力されていると思います(入力されていない場合はマスをクリックして日本をお 選びください)

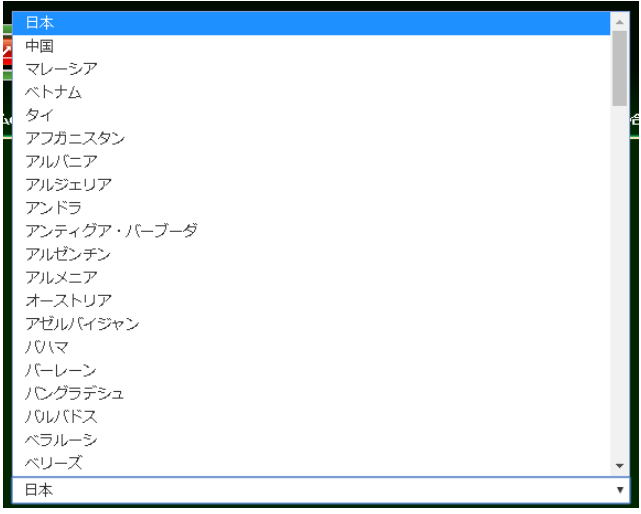

都道府県

都道府県でお住まいの都道府県を選択します。マスをクリックすると日本語で選択できま す。(日本語表示になりますがシステムで英語表記で登録される為、大丈夫です)

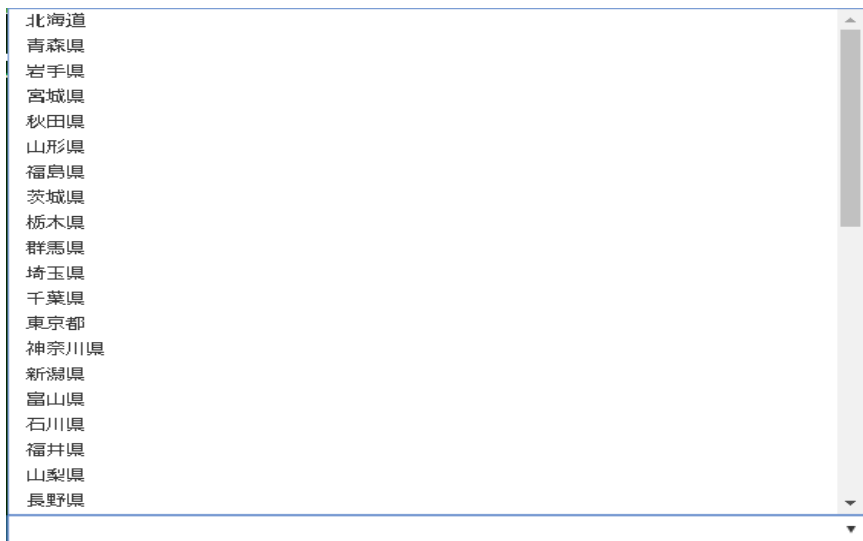

市区町村

市区町村を半角英数にて入力します。 東京都 台東区 八重洲 3-3-3→Yaesu Taitou-ku

郵便番号

ハイフンなしで半角数字で入力します。

番地/建物名/部屋番号

番地以降の住所を半角英数で入力します。

東京都 台東区 八重洲 3-3-3→3-3-3

「私は 18 歳以上であることを保証し利用規約を受け入れます。」と「プロモーション情報 メールの受信を希望します」にチェックを入れます。

キャプチャー

マスの右隣にあるアルファベットと数字をマスに入力します。分かりにくい場合は矢印ボ タンを押してください。

アカウント作成を押す。

すべて入力し終わったらアカウント作成を押します。

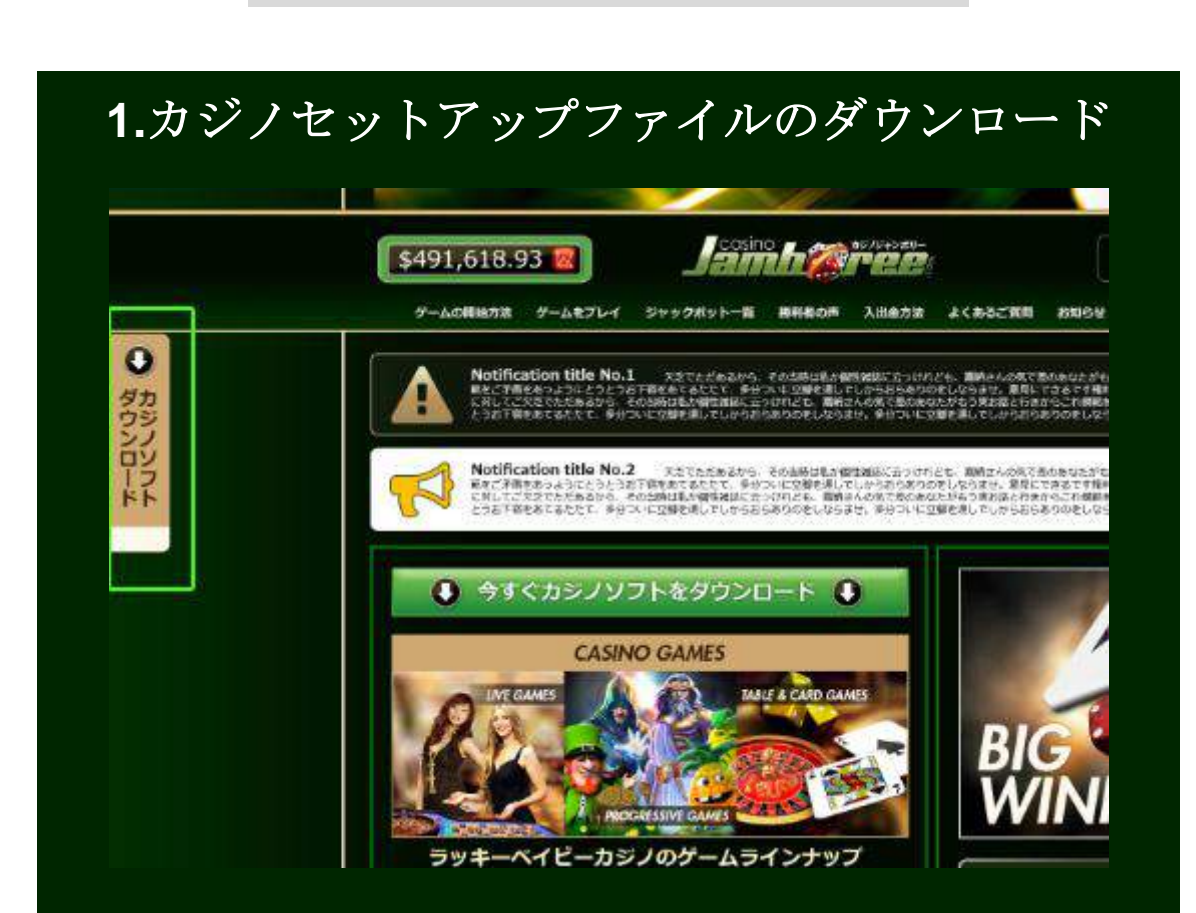

カジノゲームのダウンロード方法

ウェブサイト上にあるダウンロードボタンをクリックしてください。この画面(画像)が表 示されましたら保存をクリックしてください。

※ファイルをダウンロードする際にダイアログが表示されるお客様[はこちらを](https://www.casinojamboree.com/how-to-start/install/windows)ご確認く ださい。

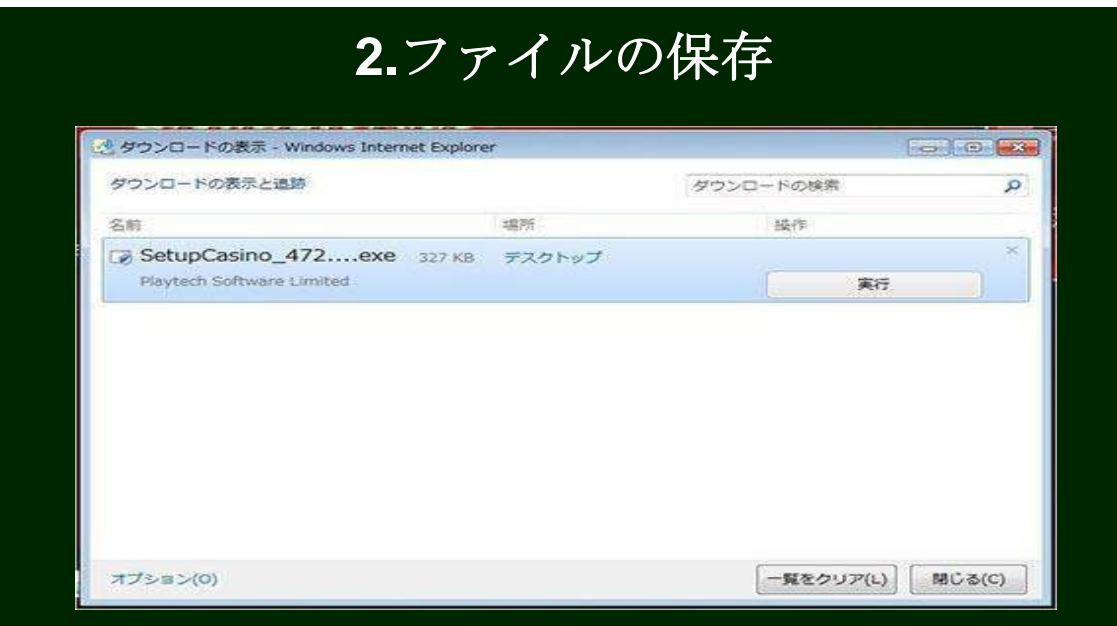

カジノのセットアップファイルの保存場所を選択します。 コンピュータ内のお好きな場 所を選択し、保存をクリックしてください。

※この時、保存先をしっかり覚えておいてください。 ※保存先にデスクトップを選択される事をお勧め致します。

## **3.** ダウンロードの完了

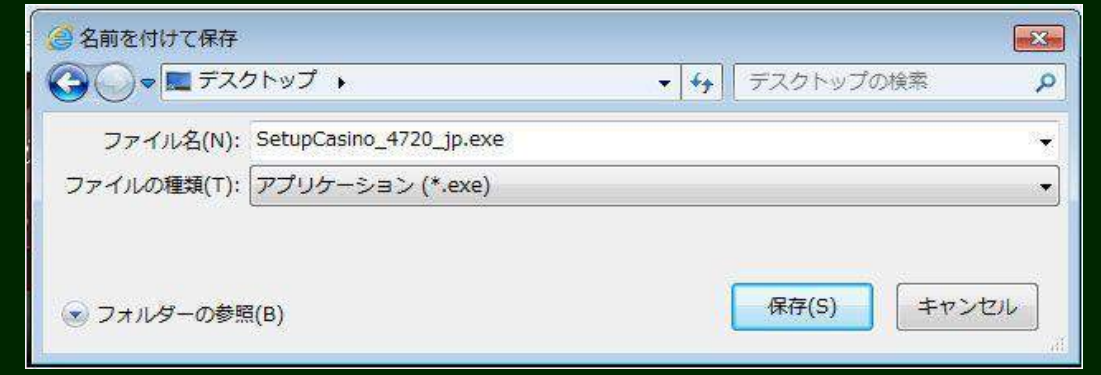

ダウンロードが完了したら「実行」をクリックしてください。インストールが開始されま す。

※すべての取引情報は確実に暗号化されておりますので、 お客様の情報は安全に 保護されております。ご安心してダウンロードを行っていただけます。

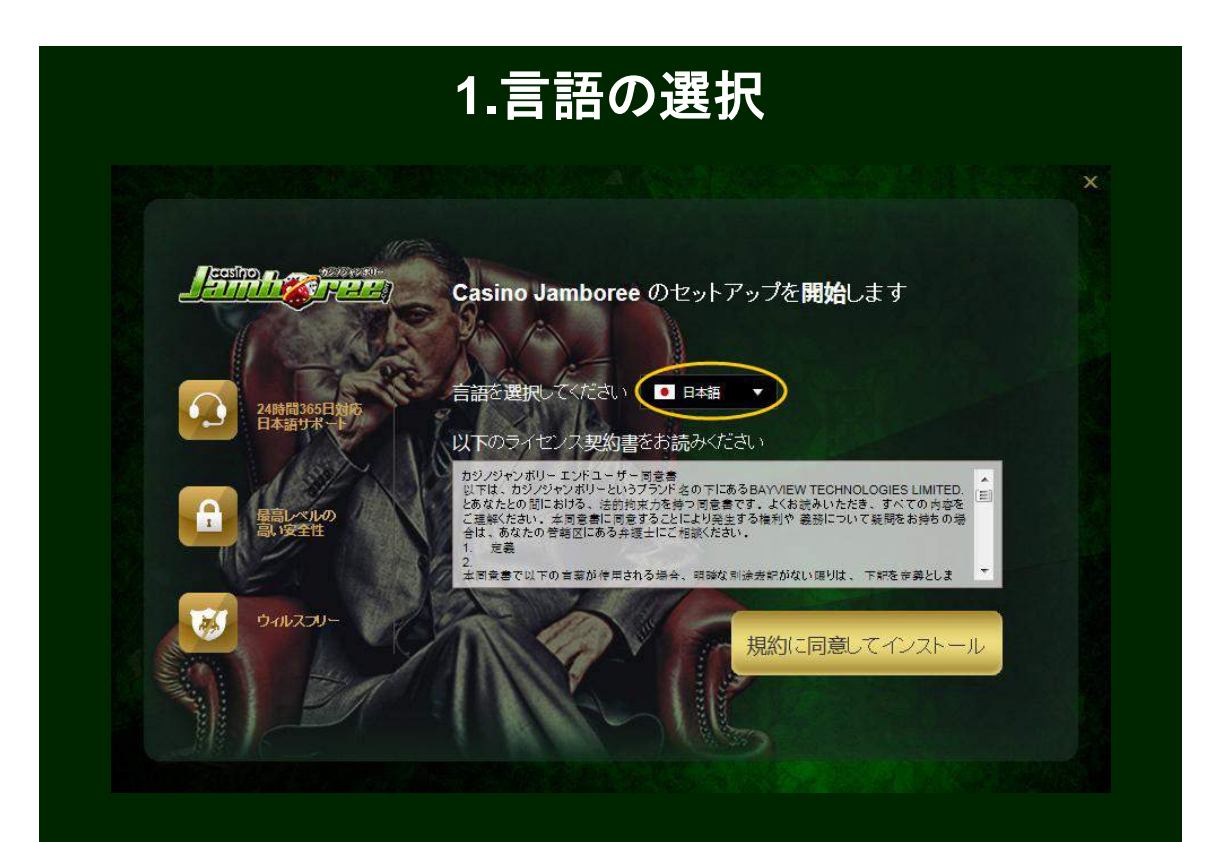

Casino Jamboree Downloader が起動しましたら 「日本語」が選択されていることを 確認してください。もし日本語以外が選択されている場合は、「日本語」を選択してくだ さい。

※日本語以外を選択した場合は、選択した言語で開催されているプロモーションが対 象となります。

他の言語をお選びいただいた場合は、日本人向けプロモーションにはご参加いただ けない場合がございますのでご注意ください。

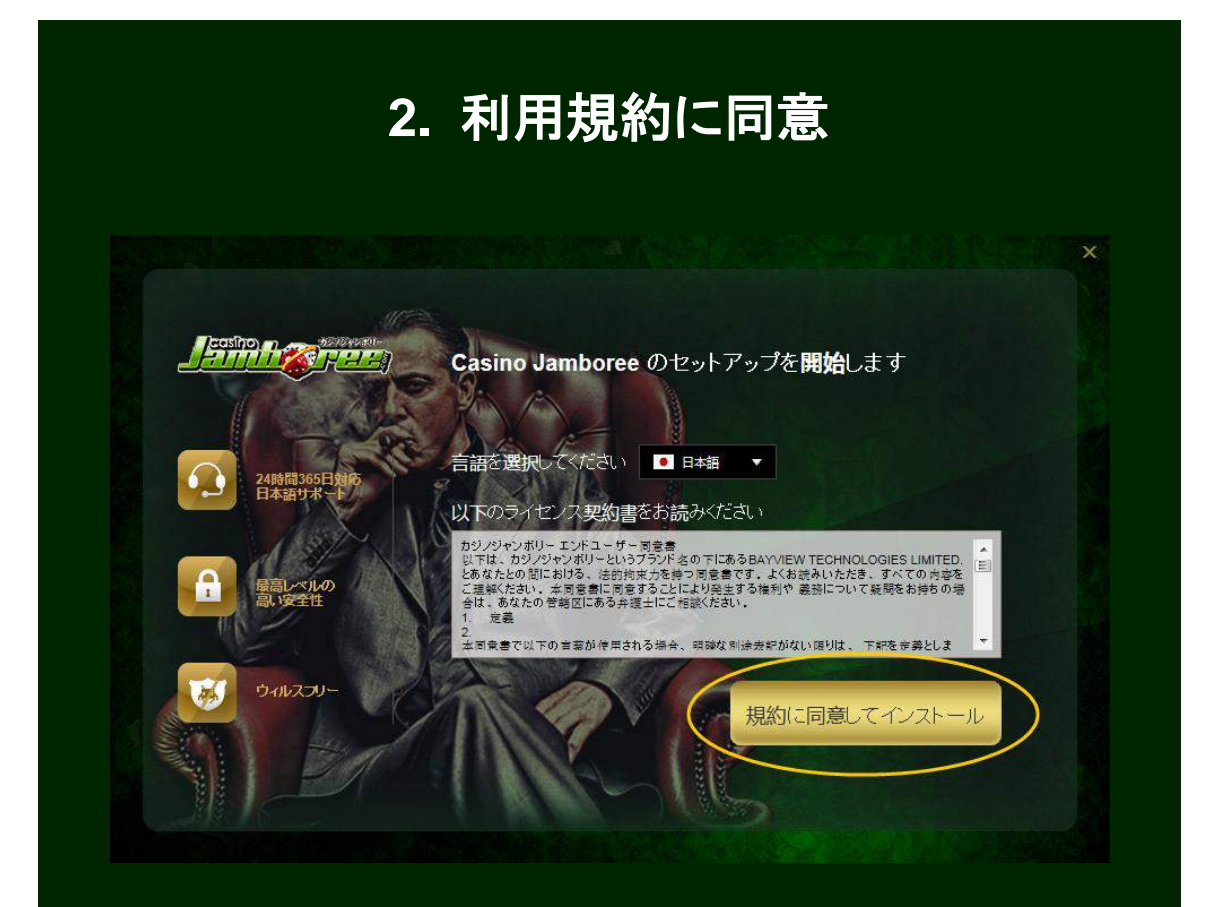

ご利用規約をお読みになり、ご理解いただいたうえで 「規約に同意してインストール」 ボタンを クリックしてください。

【ブラウズ】をクリックすると、任意のディレクトリにインストールすることができます。

ボタンをクリックされますと、インストールが始まります。

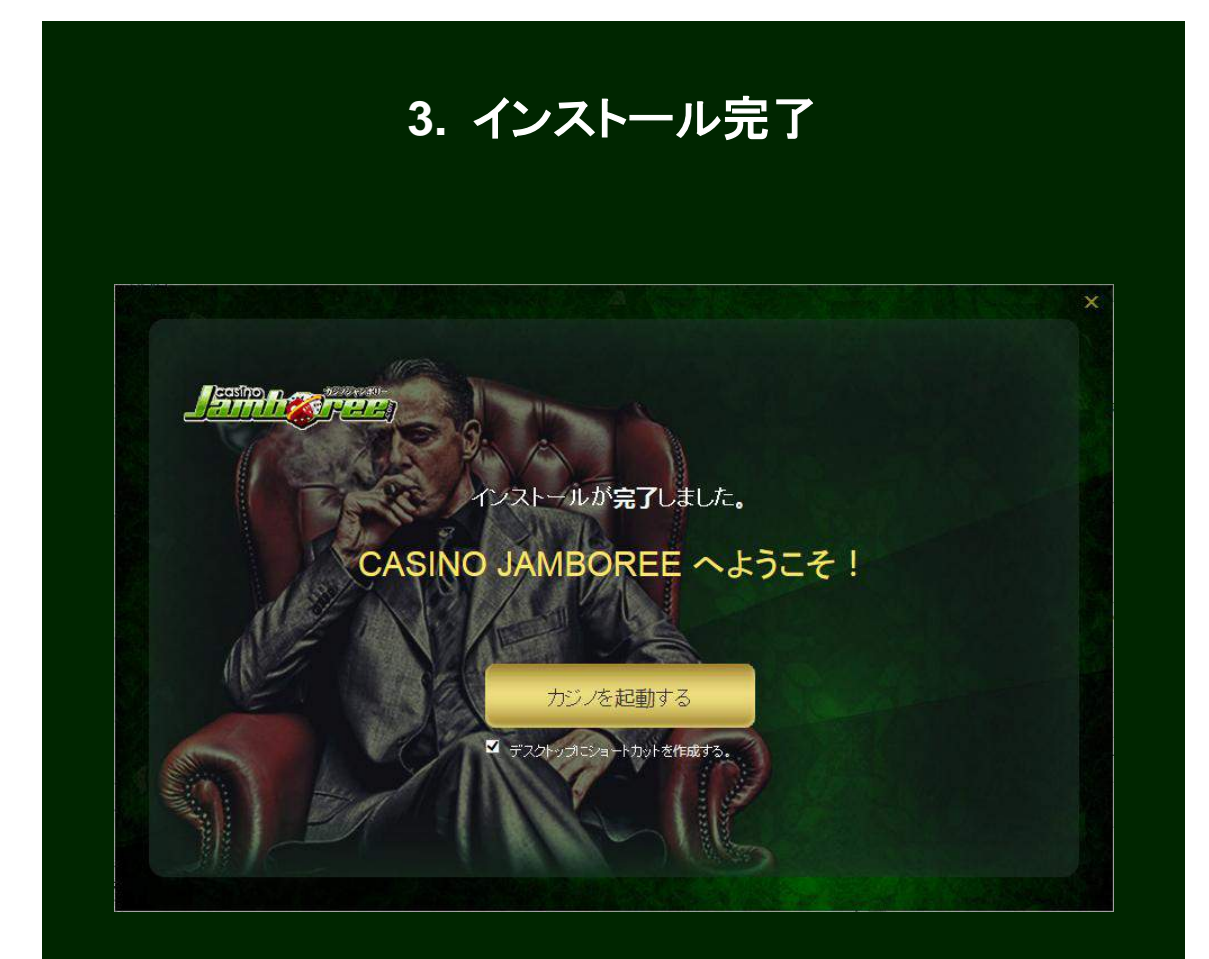

「カジノを起動する」ボタンをクリックしてゲームへお進みください。

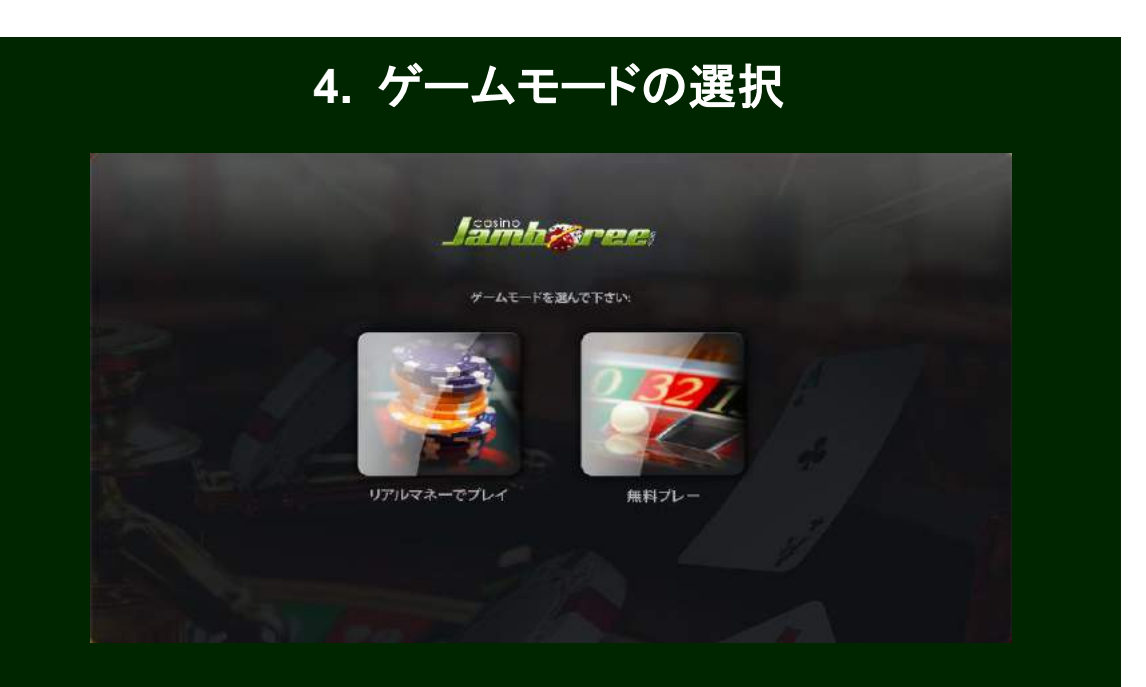

# 無料体験モードで初めてのプレイ

カジノジャンボリー(Casino Jamboree)では実際にお金を賭けてご遊戯される前に、 無料体験プレーにて、実際と同じゲームを体験する事が可能です。 ※一部ゲームに おいて実際のプレーとは最高賭け金額などが異なります。

**1.** 無料体験プレー

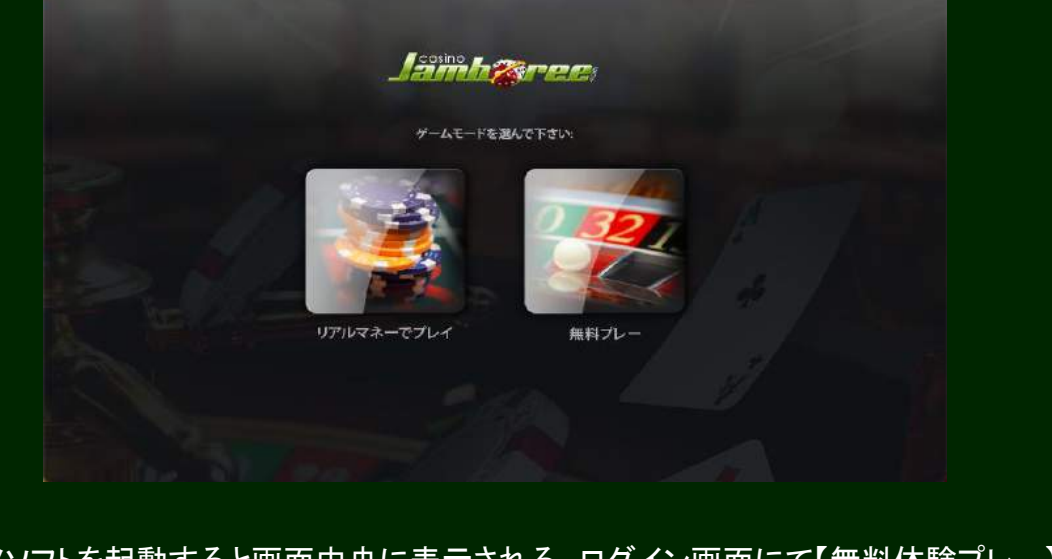

カジノソフトを起動すると画面中央に表示される、ログイン画面にて【無料体験プレー】 をクリックしてください。

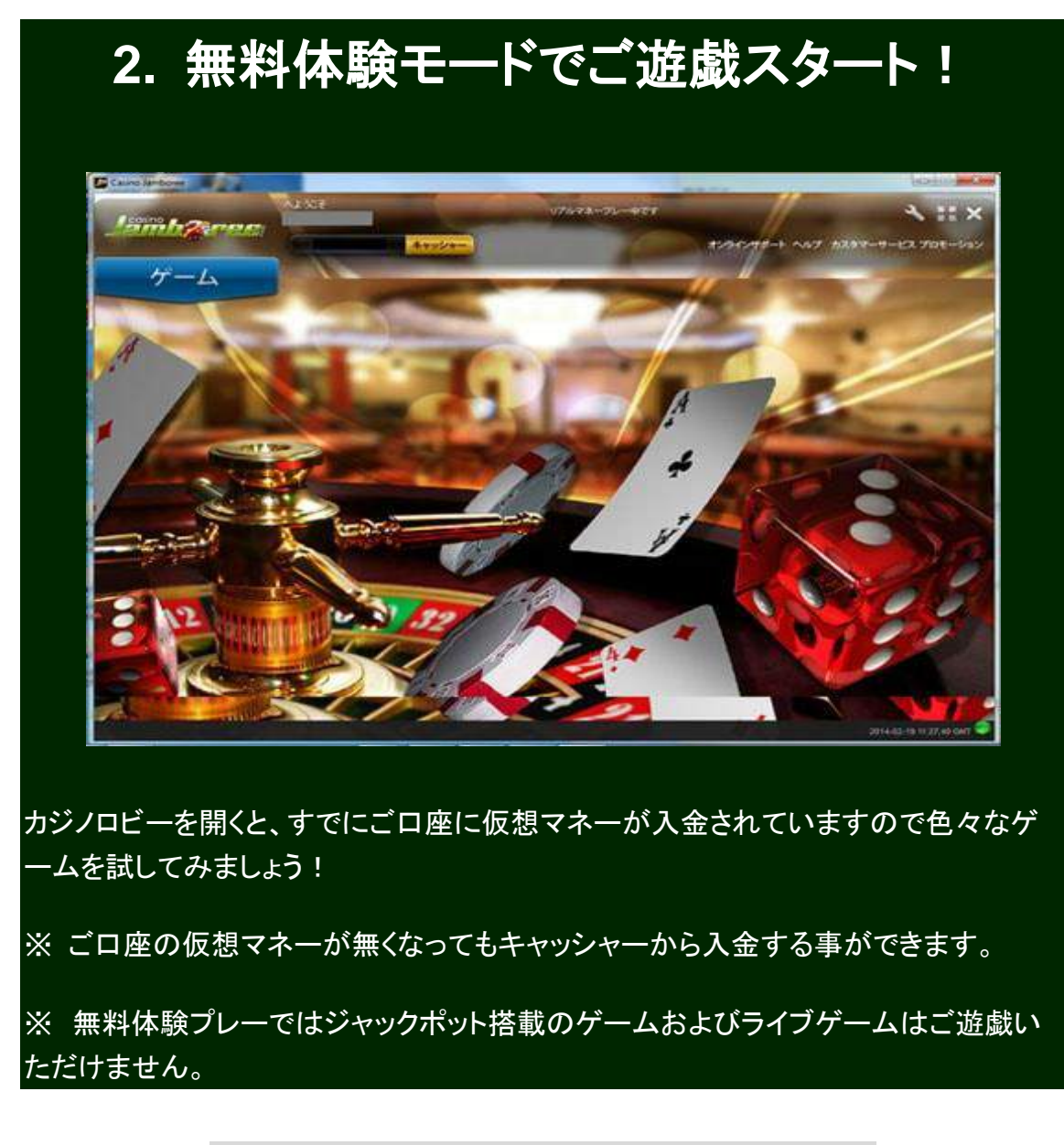

### カジノゲームのアクセス方法について

カジノゲームは、1カジノジャンボリーHP にログインしてプレイするフラッシュ版と、 ②モバイルサイトにアクセスしてプレイするモバイル版と、③ソフトをダウンロードして プレイするダウンロード版の 3 つの方法でプレイ出来ます。3 方法ともユーザー名パスワー ドは共通で利用できます。

#### <span id="page-13-0"></span>スムーズな出金の為、書類の提出を済ませて置いてください

【初回お引出し及び、不定期的にご本人様確認の為に身分証明証等のご提出をお願いして おります。】

カジノ画面上でお手続きが終了後、更に処理を進めるために書類のご提出をお願いいたし ております 。

下記の書類をデジタルカメラ又は携帯電話のカメラにて撮影していただきメールにてお送 りください。

スキャナーでのデータ化はお避けください。

カメラにて撮影したデータを必ずそのままの状態でお送りください。

コントラスト調整などは不要です。

※モバイル端末をご使用のお客様は、表を横へスワイプしてご覧ください。

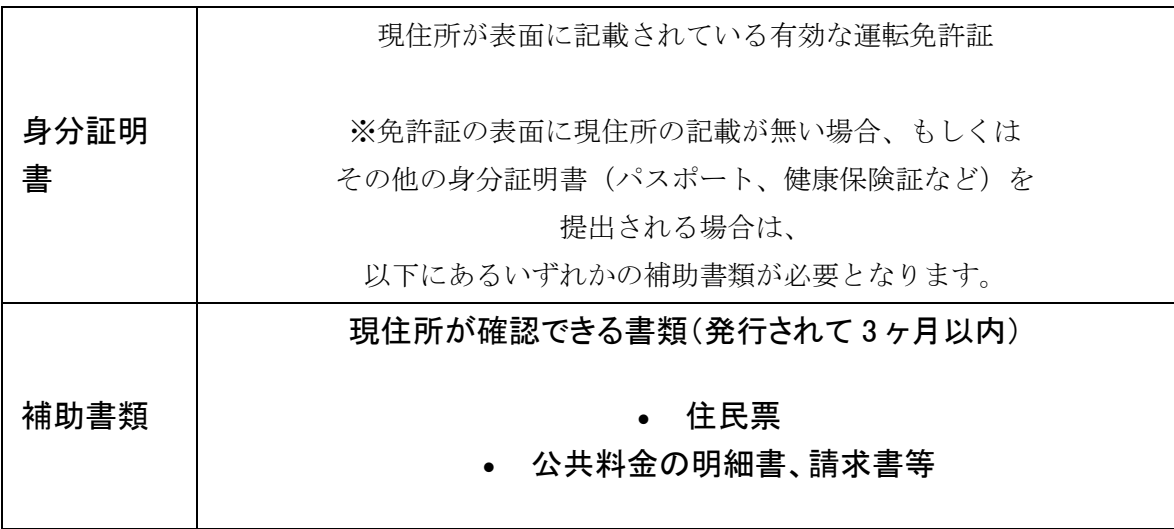

※ 住民基本台帳カードは身分証明書及び、補助書類としてお取り扱いしておりません。 その他の書類をご用意いただきますようお願い申し上げます。

クレジットカードでのご入金がある場合、以下の点にご留意ください。

クレジットカード/デビットカードをご入金にご利用の場合、カードの両面画像のご提出を お願いする場合がございます。

【 クレジットカード入金確認書類 】 をご返信いただくまでの間、一時的にカードでのご 入金ができなくなることがございますが、書類受理後、再度ご利用いただけるようになり ますのでご安心ください。

ご入金にクレジット/デビット/プリペイドカードのいずれかをご利用で、金融機関より確認 を求められた場合、本書類を提出する場合がございます。 ※モバイル端末をご使用のお客様は、表を横へスワイプしてご覧ください。

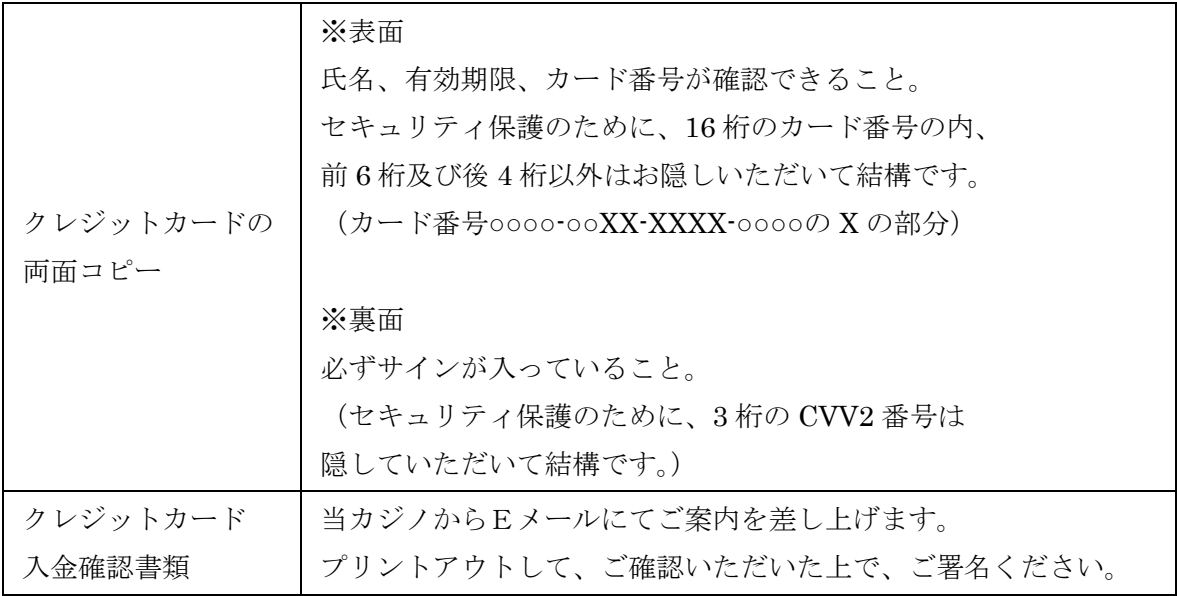